## **Inscrição no 10º Congresso Internacional da Rede Unida**

Acesse a url<http://www.redeunida.org.br/congresso2012/inscricoes>

Selecione o tipo de Inscrição

Após selecionar o tipo de inscrição clique em Inscrever

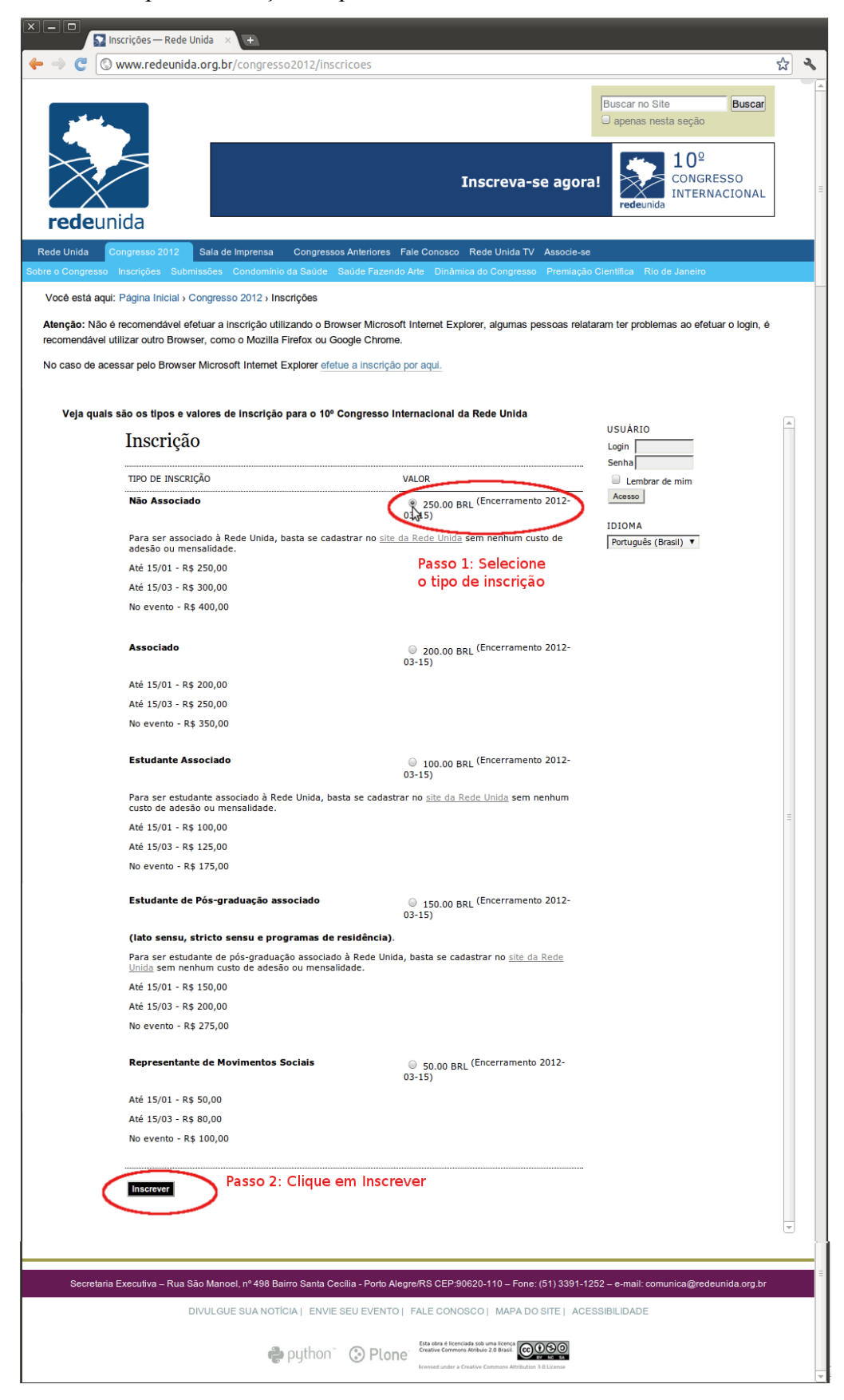

Caso esteja utilizando o Browser Microsoft Internet Explorer, clique em "Efetue a inscrição por aqui".

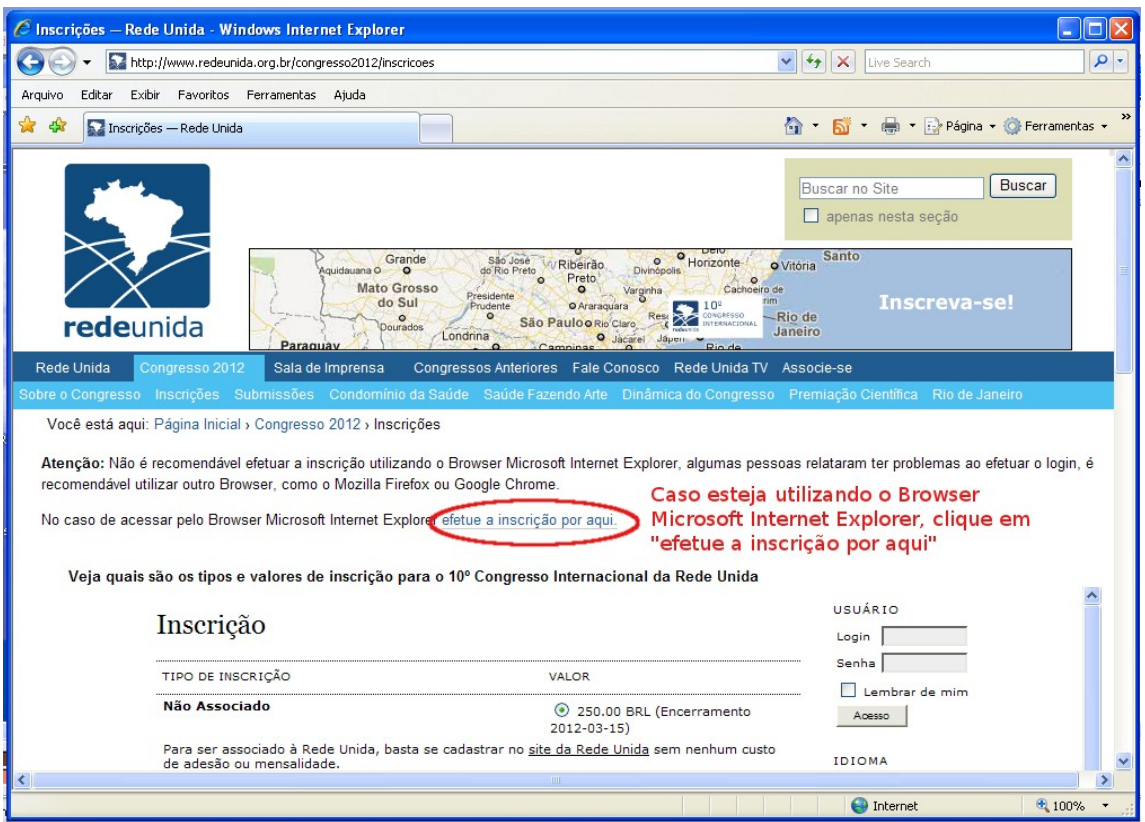

O sistema de inscrição do congresso vai abrir em nova janela, então efetue a inscrição como nas demostrações.

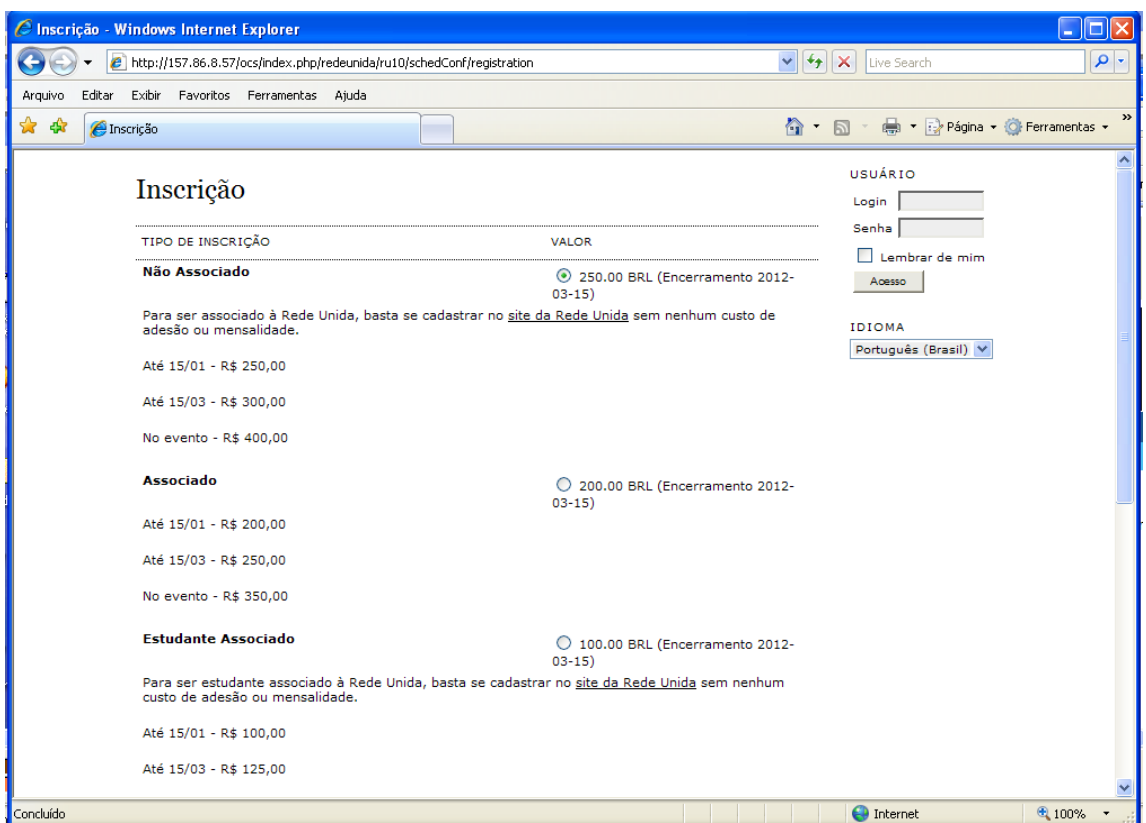

Após ter clicado em Inscrever, um formulário vai surgir para inserir os dados de cadastro, após preencher o formulário clique em Inscrever

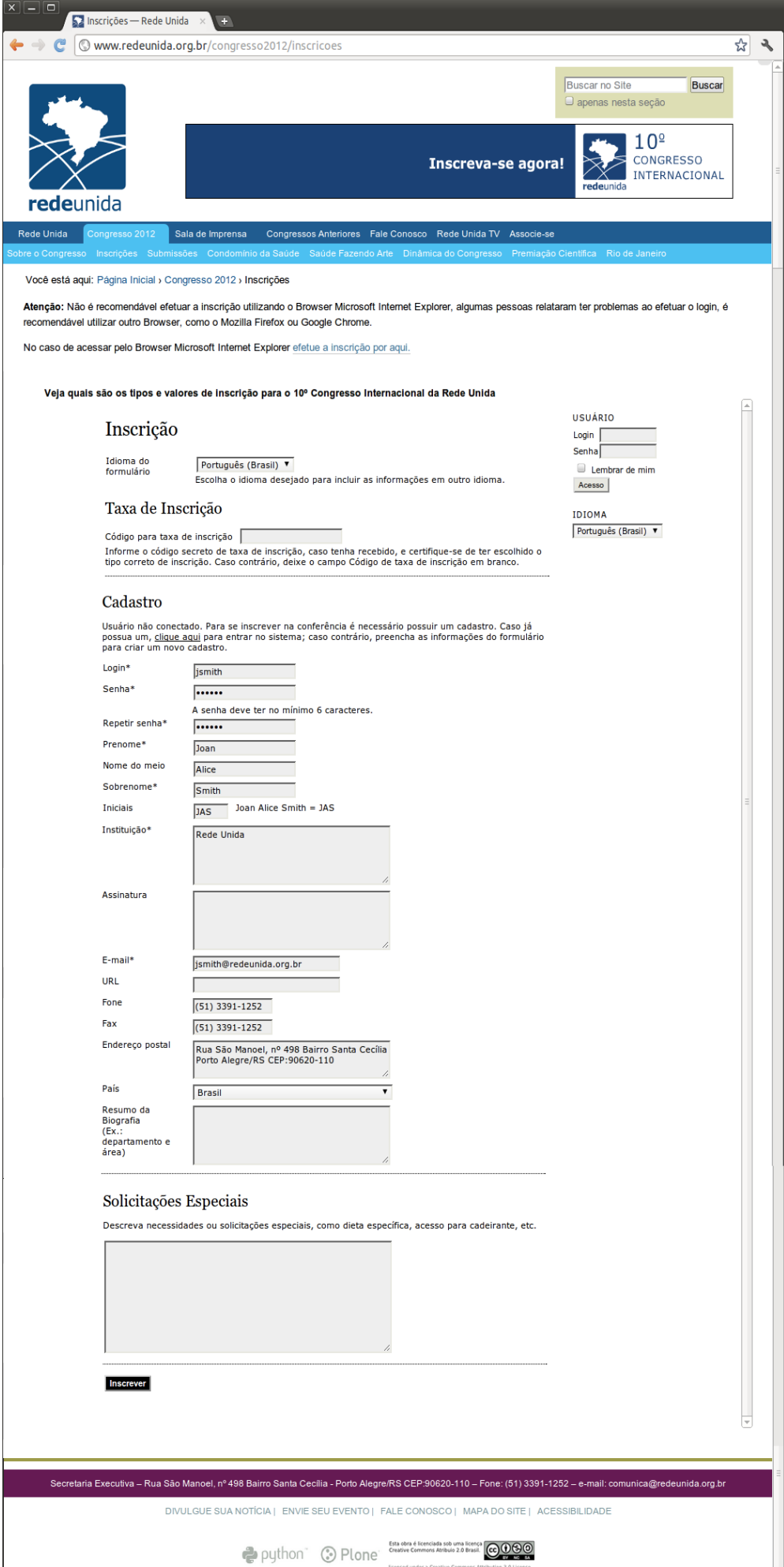

Após clicar em Inscrever, vai surgir uma tela de confirmação da sua inscrição e um e-mail de confirmação será enviado encerrando o processo de inscrição para o 10º Congresso Internacional da Rede Unida.

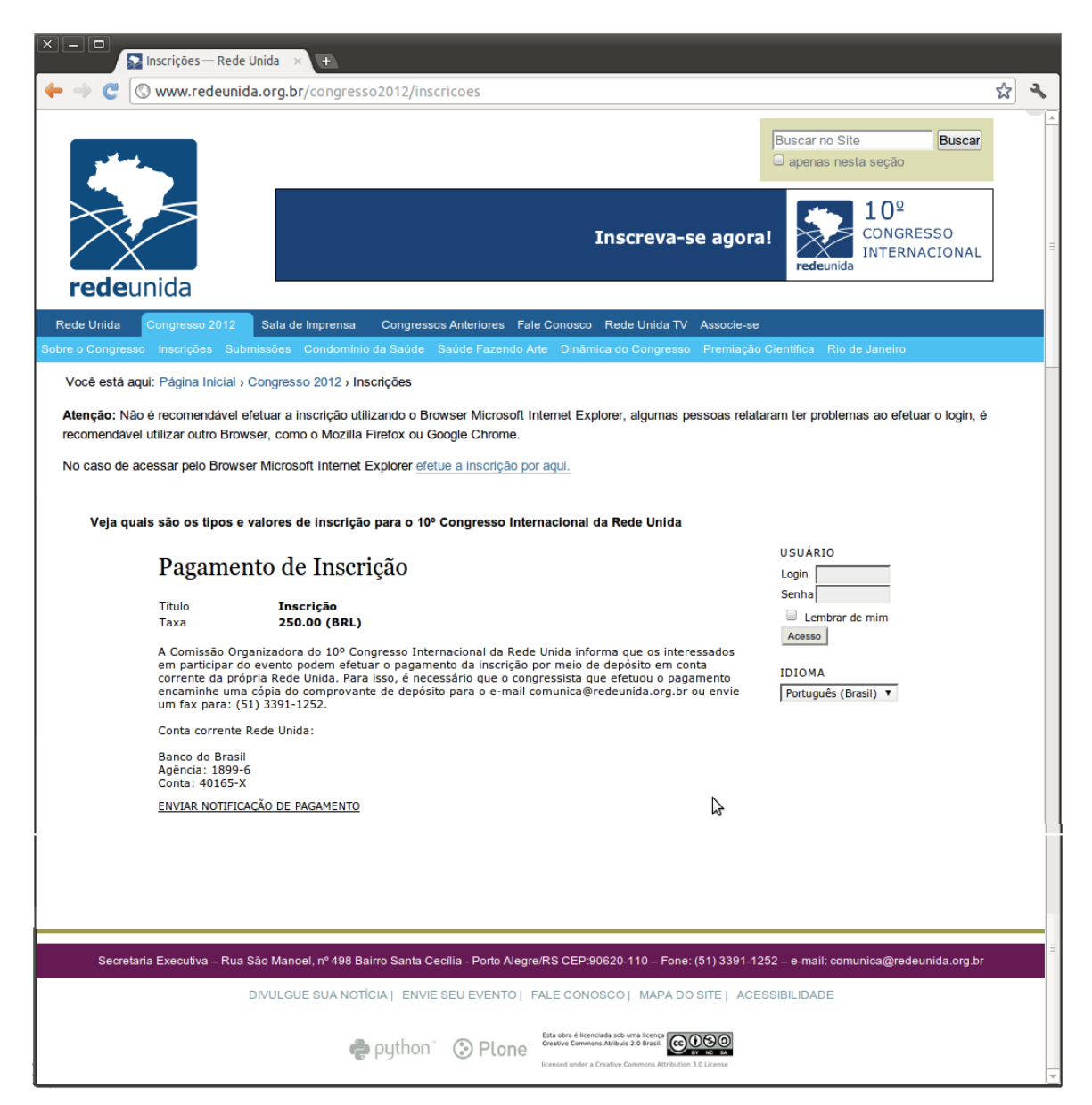

## **Alteração da Inscrição no 10º Congresso Internacional da Rede Unida**

No caso de ter efetuado a inscrição na categoria errada, é possível alterar o tipo de inscrição. Acesse a url<http://www.redeunida.org.br/congresso2012/inscricoes>

Selecione o tipo de Inscrição

Após selecionar o tipo de inscrição clique em Inscrever

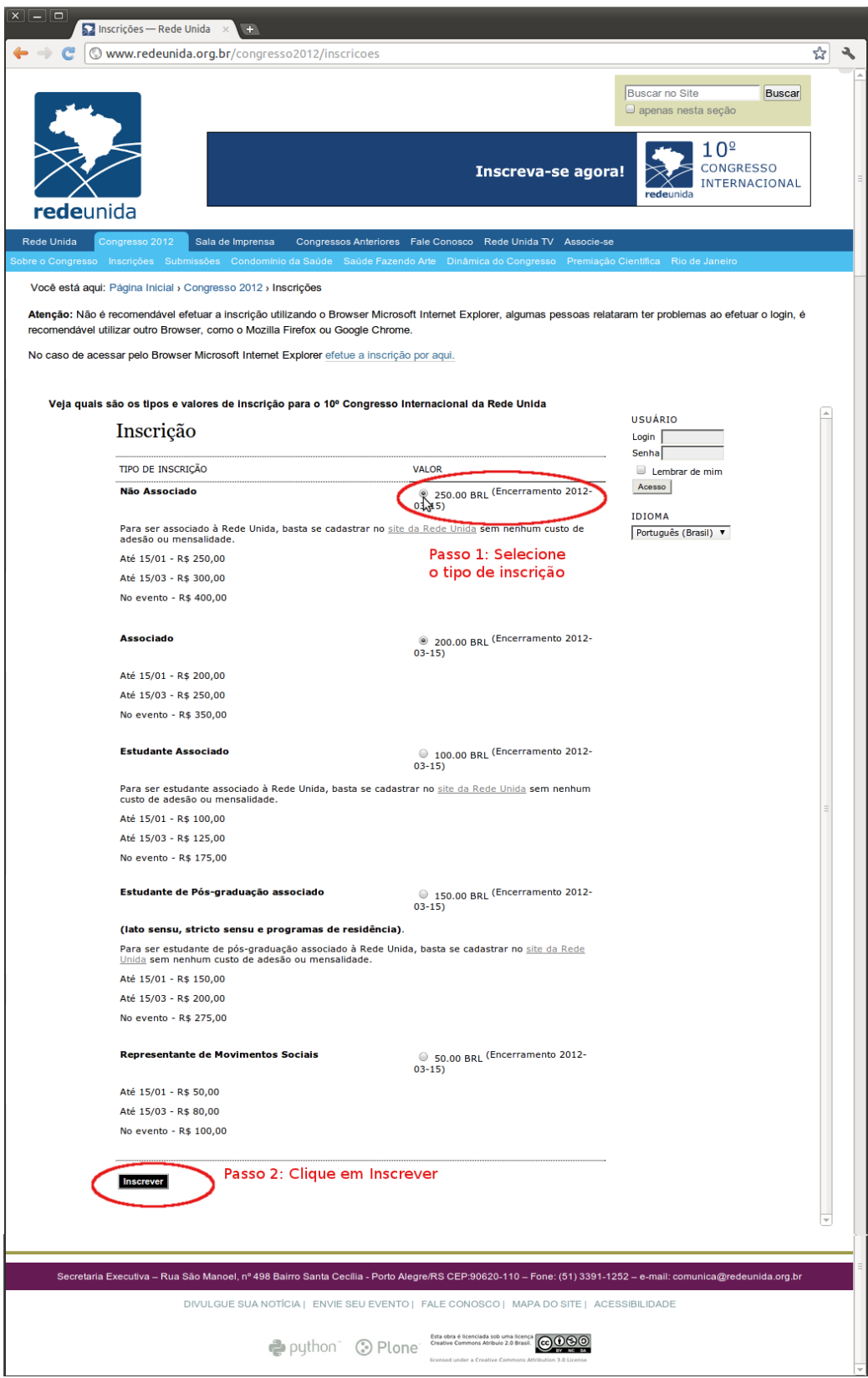

Após ter clicado em Inscrever, um formulário vai surgir para inserir os dados de cadastro, mas como já está cadastrado, acesse o link "clique aqui" para efetuar o login.

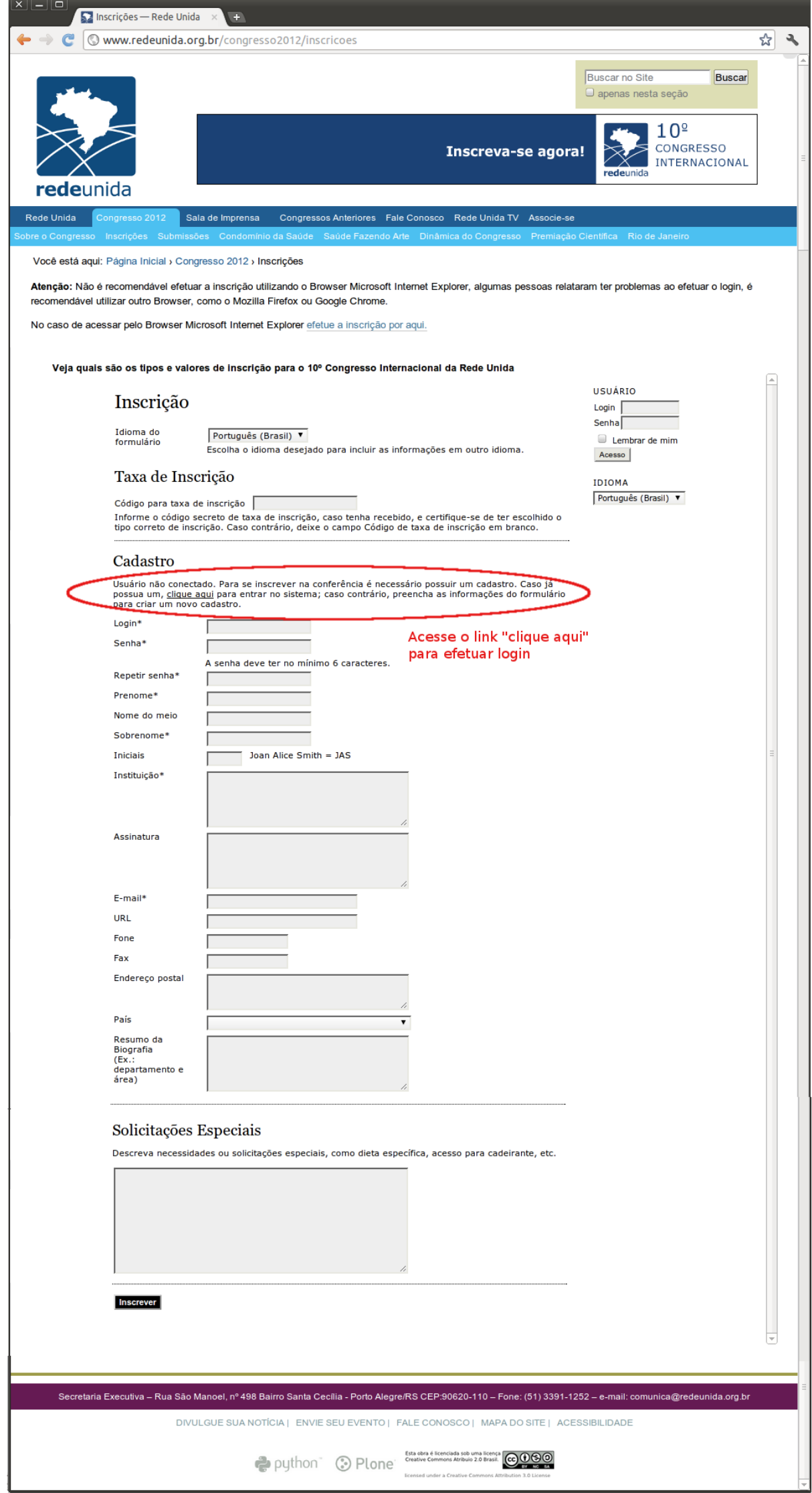

Uma tela de login vai surgir, então insira o seu login e senha cadastrados na sua inscrição anterior, caso tenha esquecido a senha clique em "Esqueceu a senha" que uma nova senha será enviada ao seu e-mail.

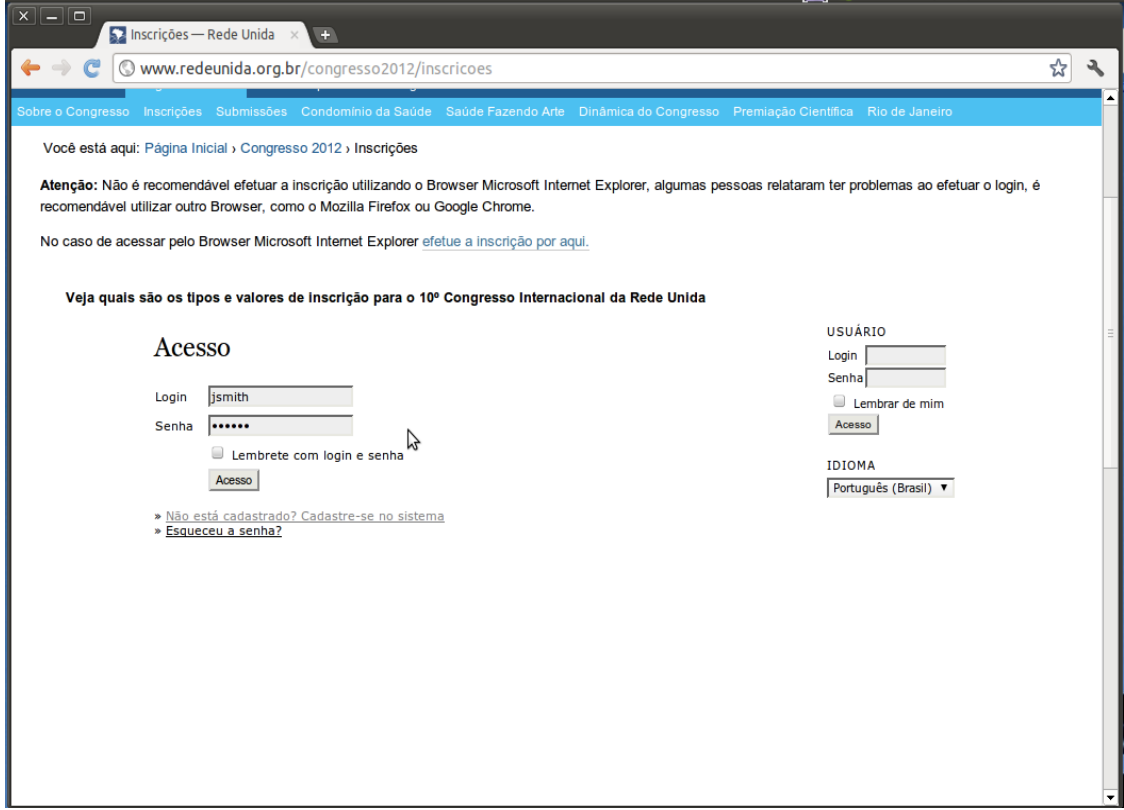

Novamente selecione o tipo de inscrição e clique em Inscrever (veja imagens acima).

Então vai surgir uma com os seu dados de cadastro, confira os seu dados e clique em Inscrever.

Para editar os dados de cadastro clique em "Meu Perfil".

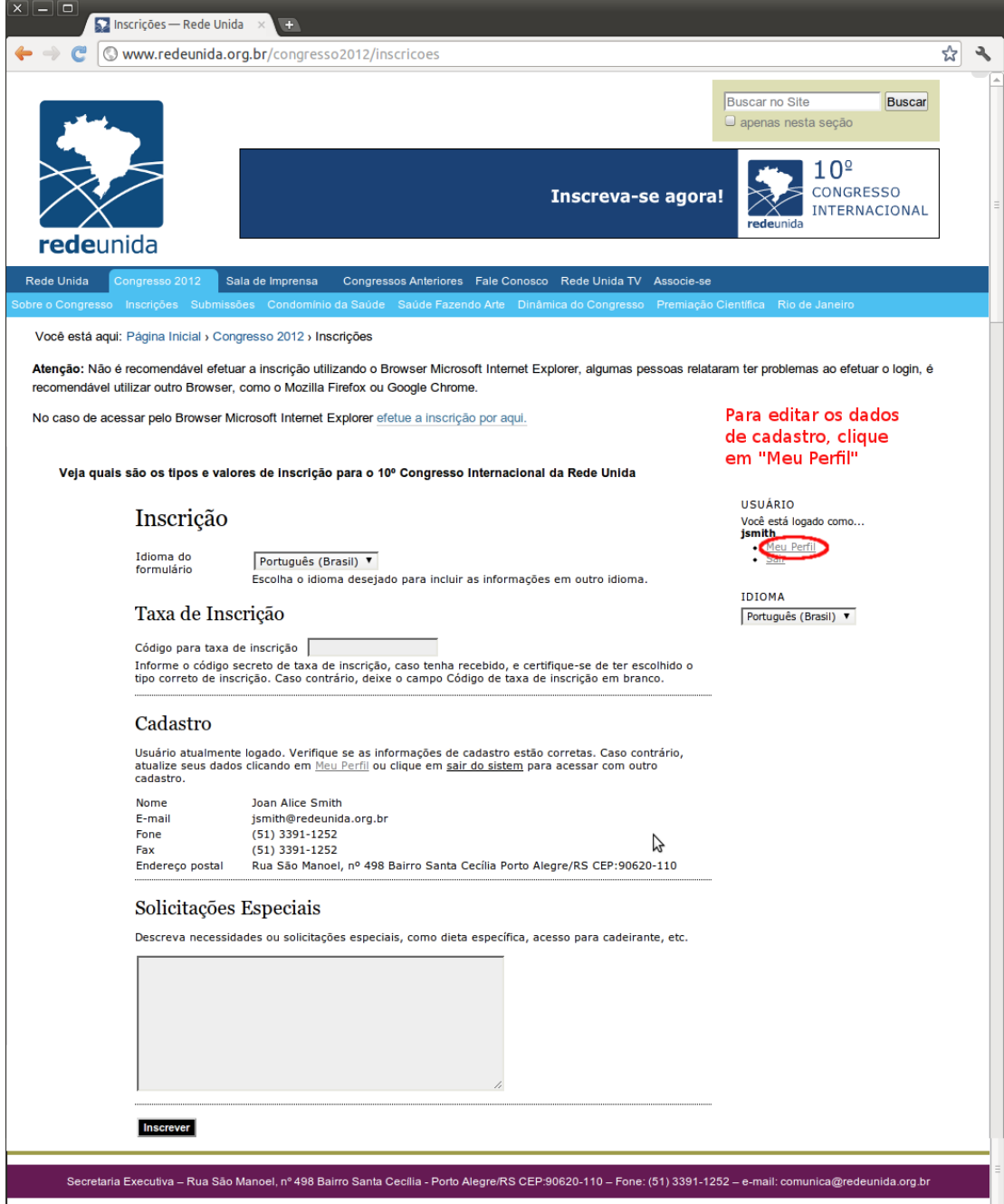

Após clicar em Inscrever, vai surgir uma tela de confirmação da sua inscrição e um e-mail de confirmação será enviado encerrando o processo de inscrição para o 10º Congresso Internacional da Rede Unida.

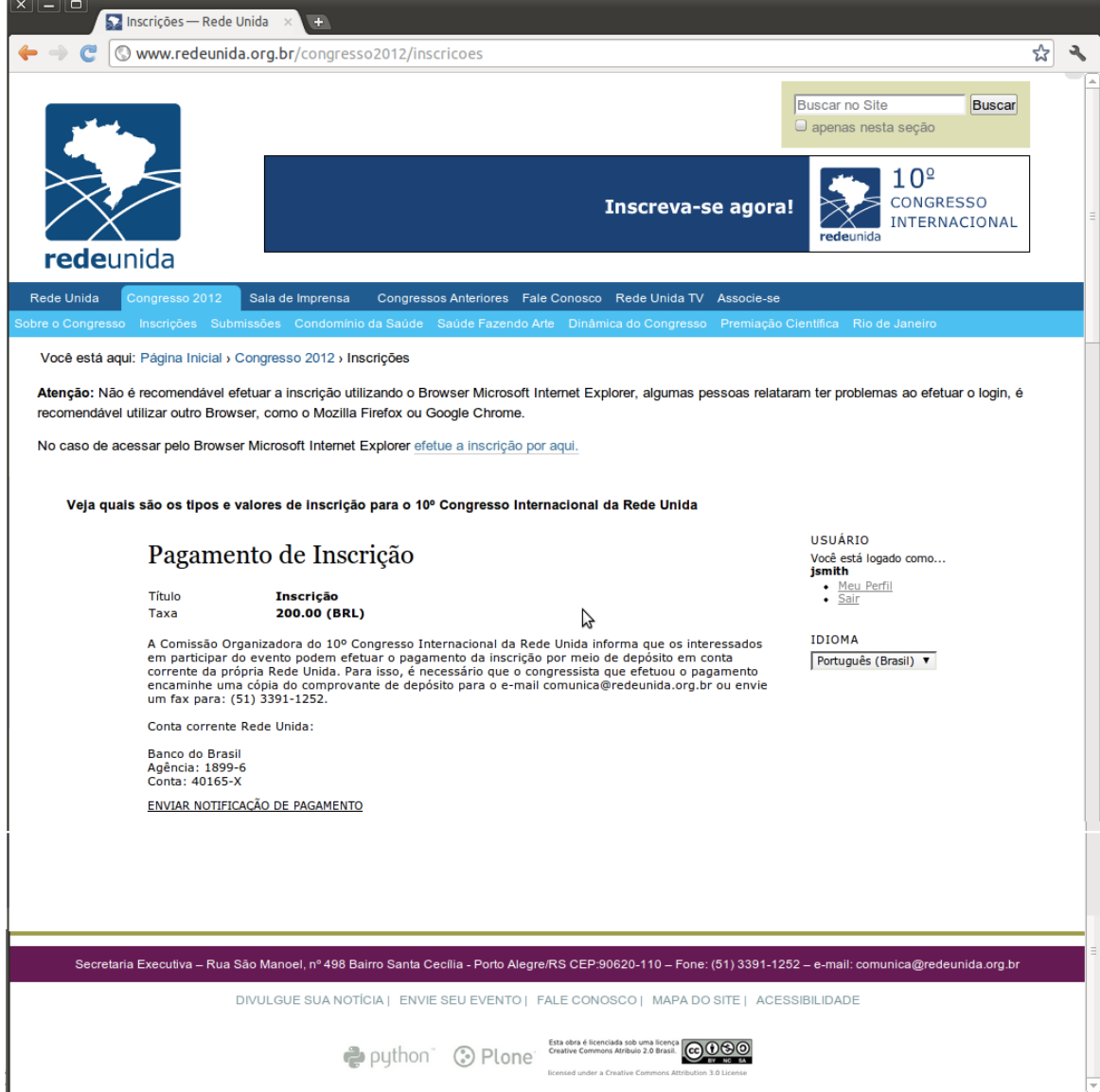